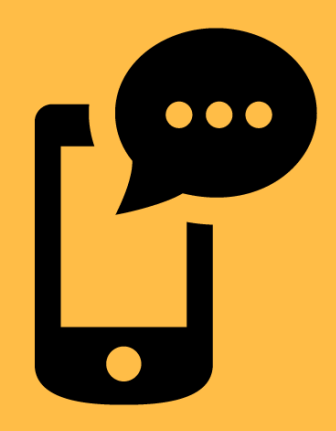

# **PLICKERS**

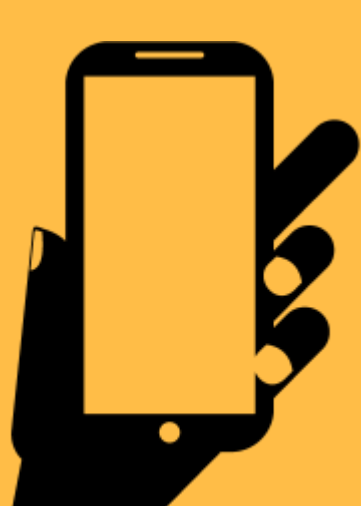

Как с помощью всего одного смартфона быстро провести опрос всего класса?

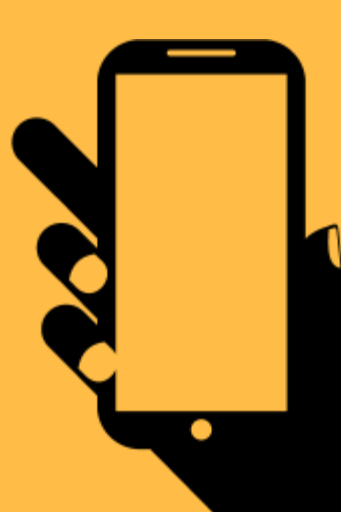

#### **PLICKERS - ЭТО ПРИЛОЖЕНИЕ, ПОЗВОЛЯЮЩЕЕ МГНОВЕННО ОЦЕНИТЬ ОТВЕТЫ ВСЕГО КЛАССА** И УПРОСТИТЬ СБОР СТАТИСТИКИ.

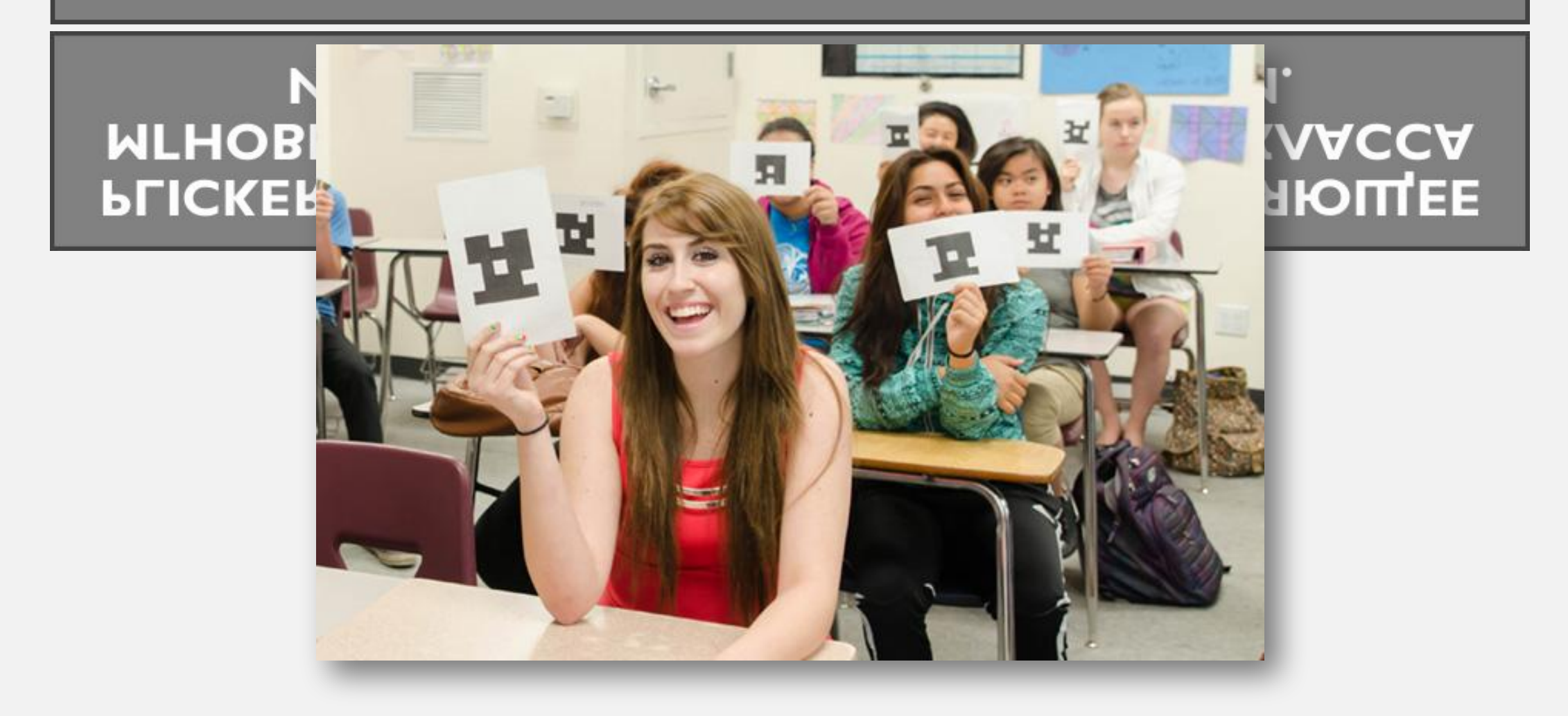

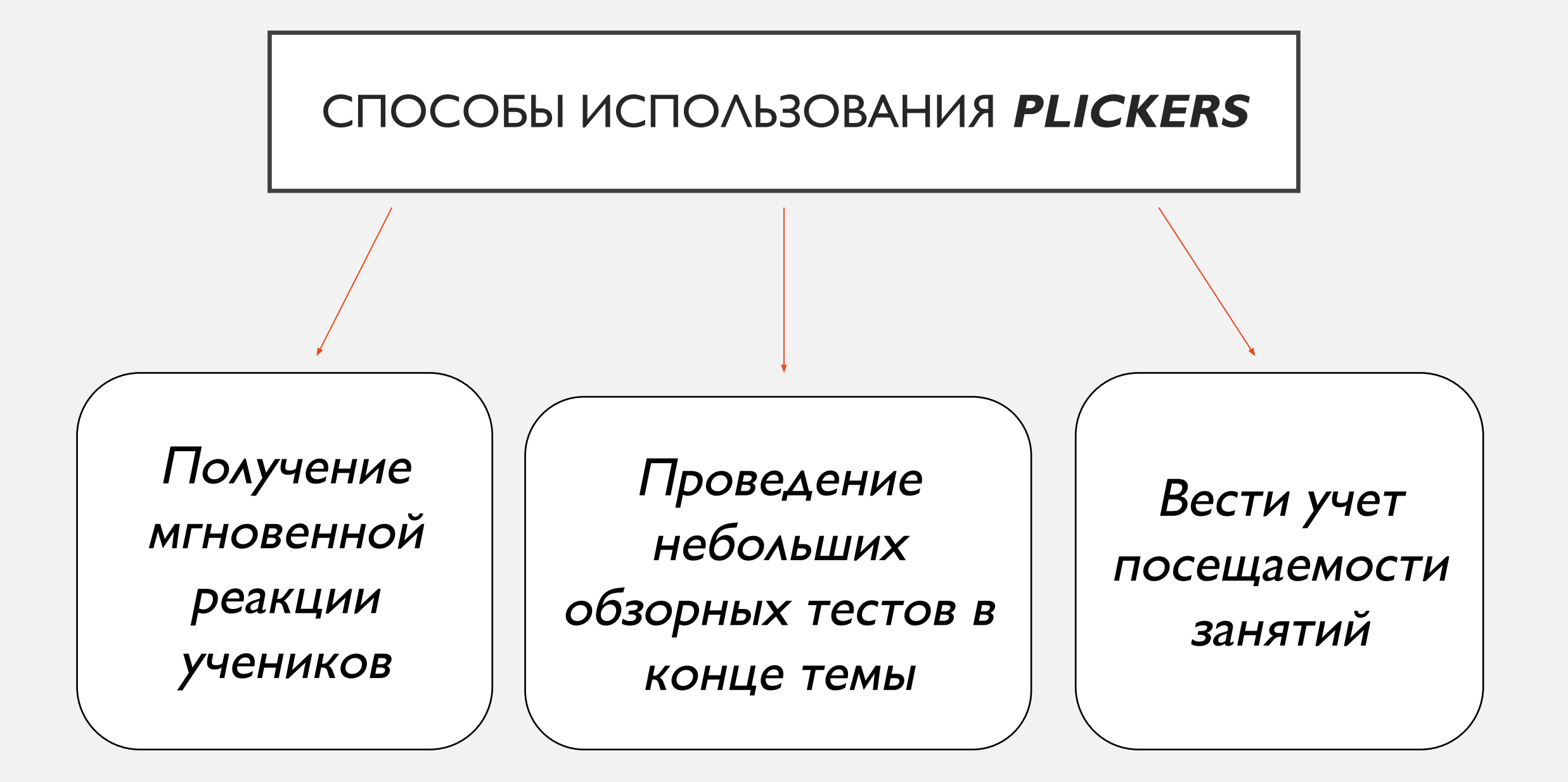

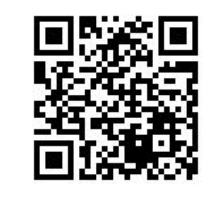

#### ПРИЛОЖЕНИЕ РАБОТАЕТ С ПОМОЩЬЮ QR-КОДОВ

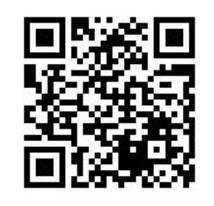

### **Что нужно для работы с**

- один мобильный телеф<sup>ені</sup>я у фатыл под управлением *iOS* или Android с установленным приложением Plickers;
- набор карточек с **QR-кодами** (о них поговорим чуть ниже);
- проектор с открытым сайтом Plickers в режиме Live **View**. Проектор в целом необязателен, но очень полезен, особенно для создания «вау-эффекта».

### **КАРТОЧКИ**

Макеты карточек доступны для скачивания на официальном сайте (https://plickers.com/cards). Есть 5 различных наборов. В любом наборе каждая карточка уникальна и имеет свой собственный порядковый номер.

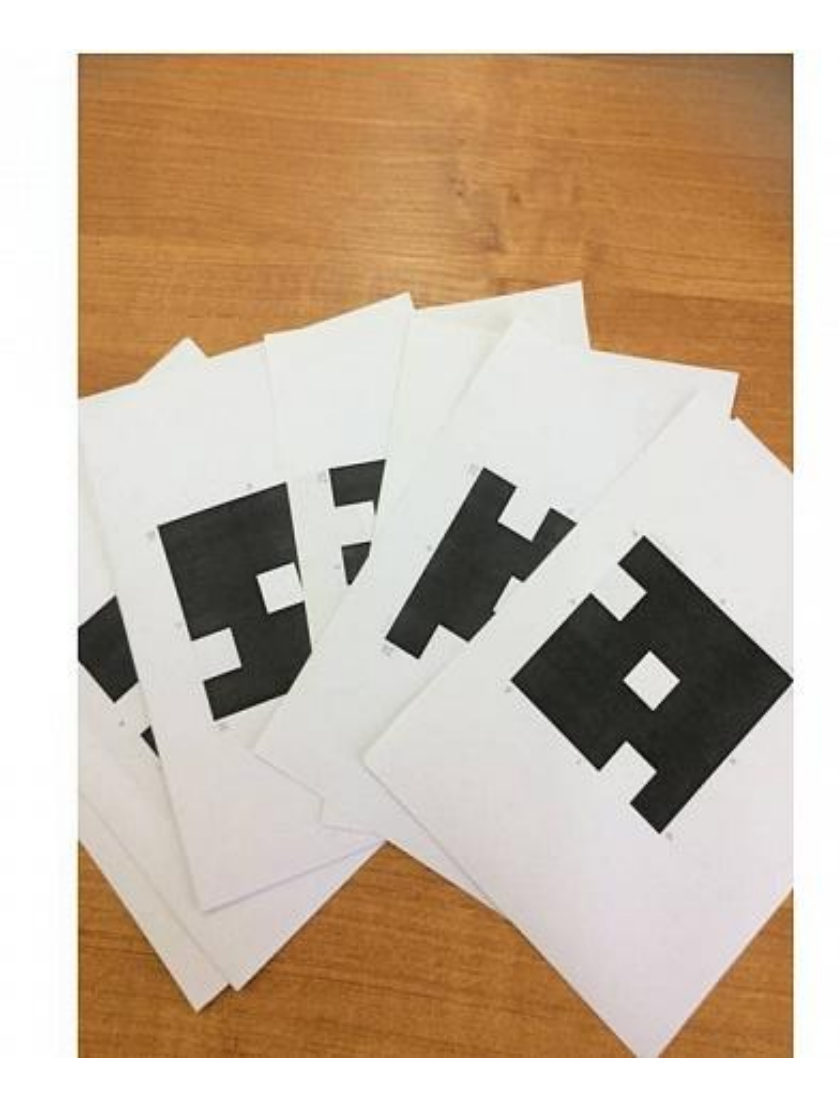

# **Веб-интерфейс**

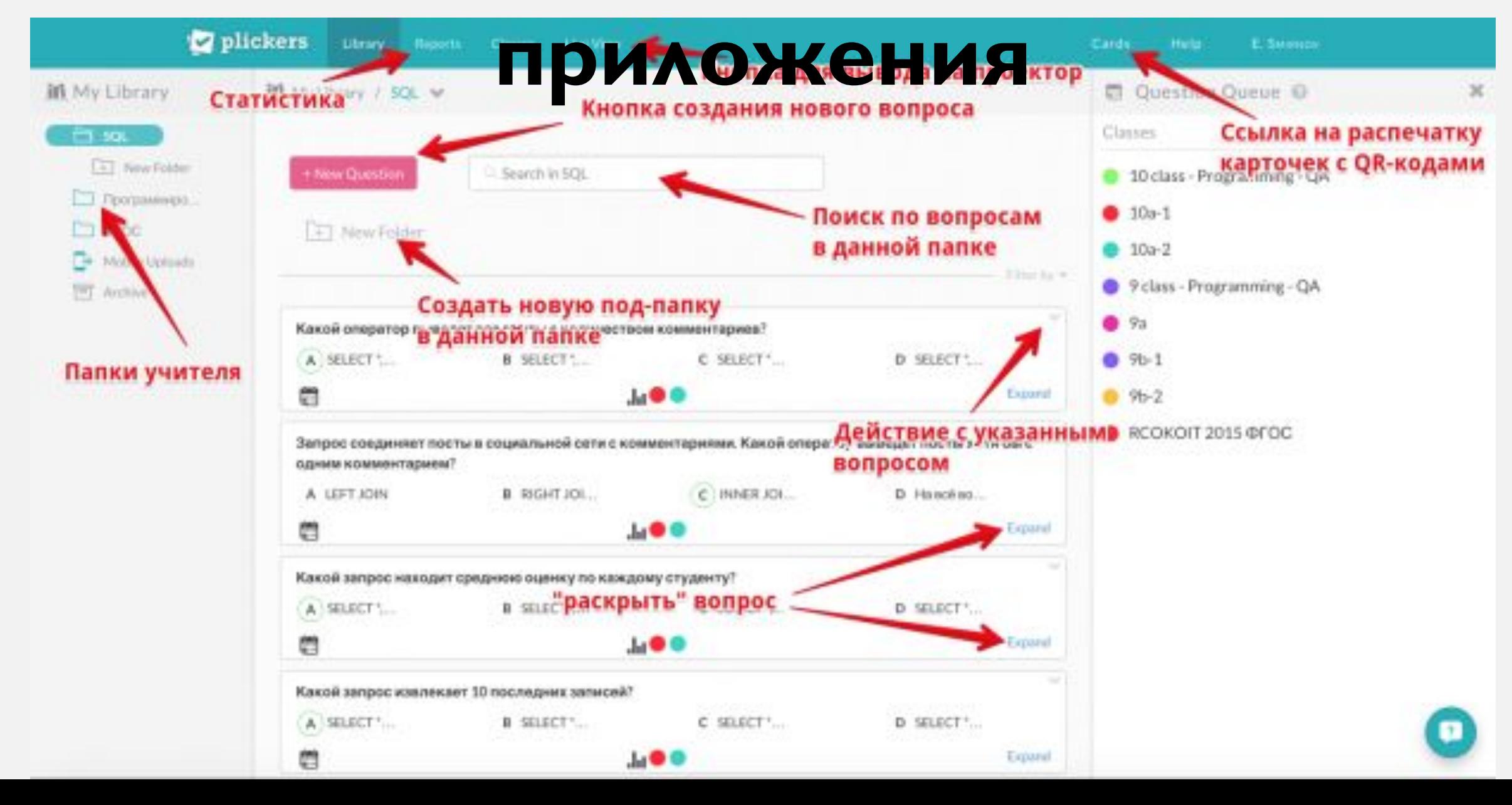

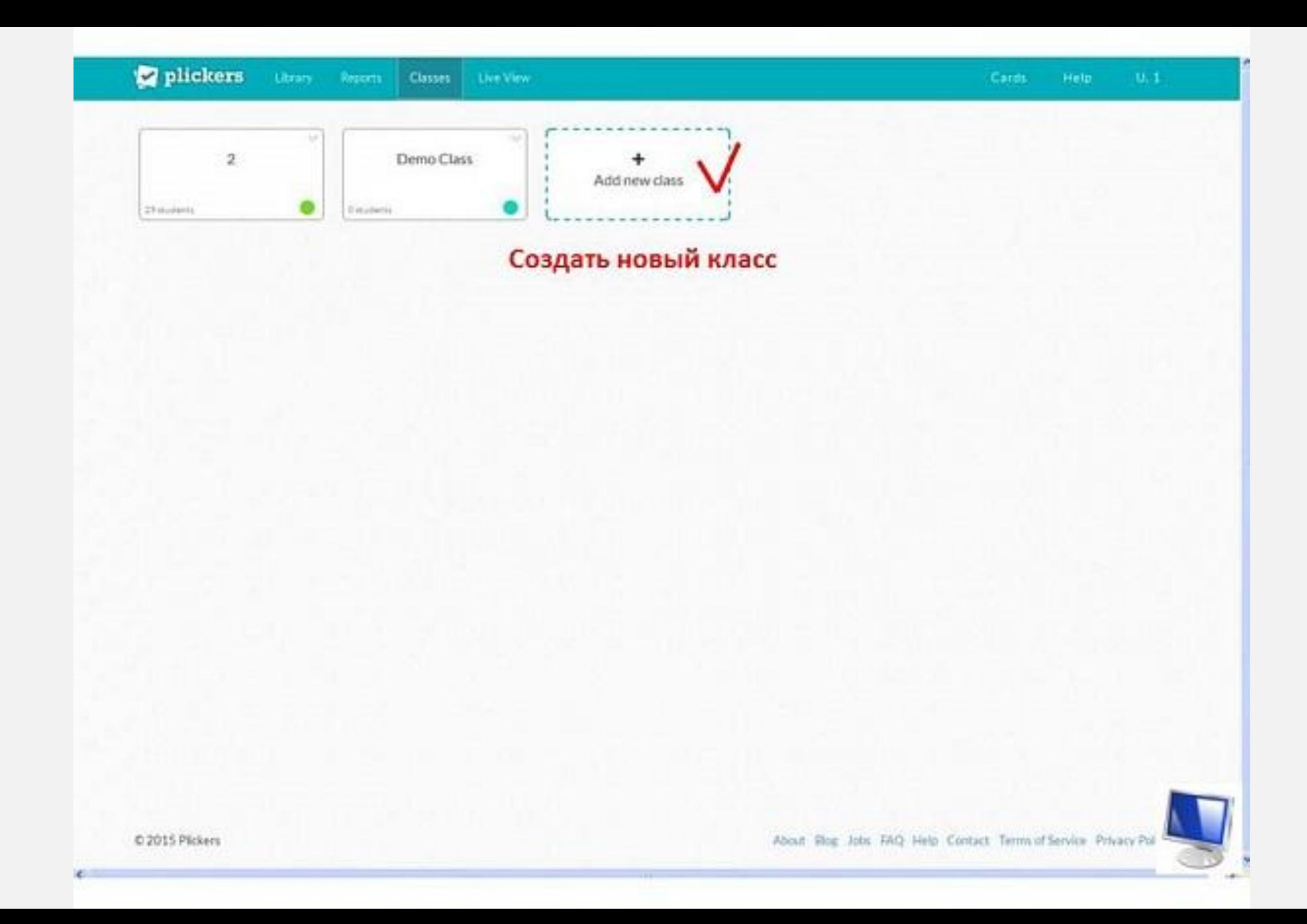

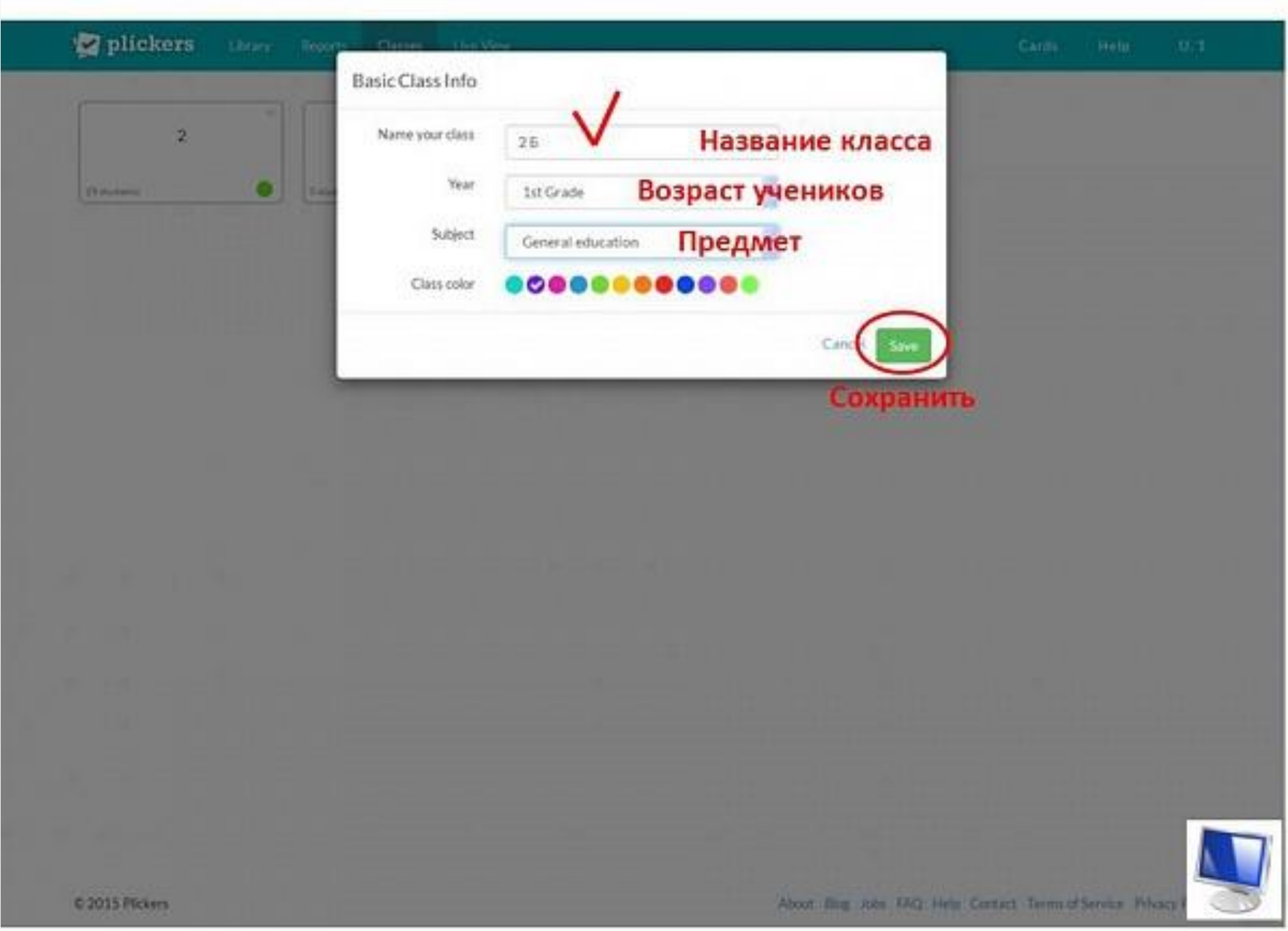

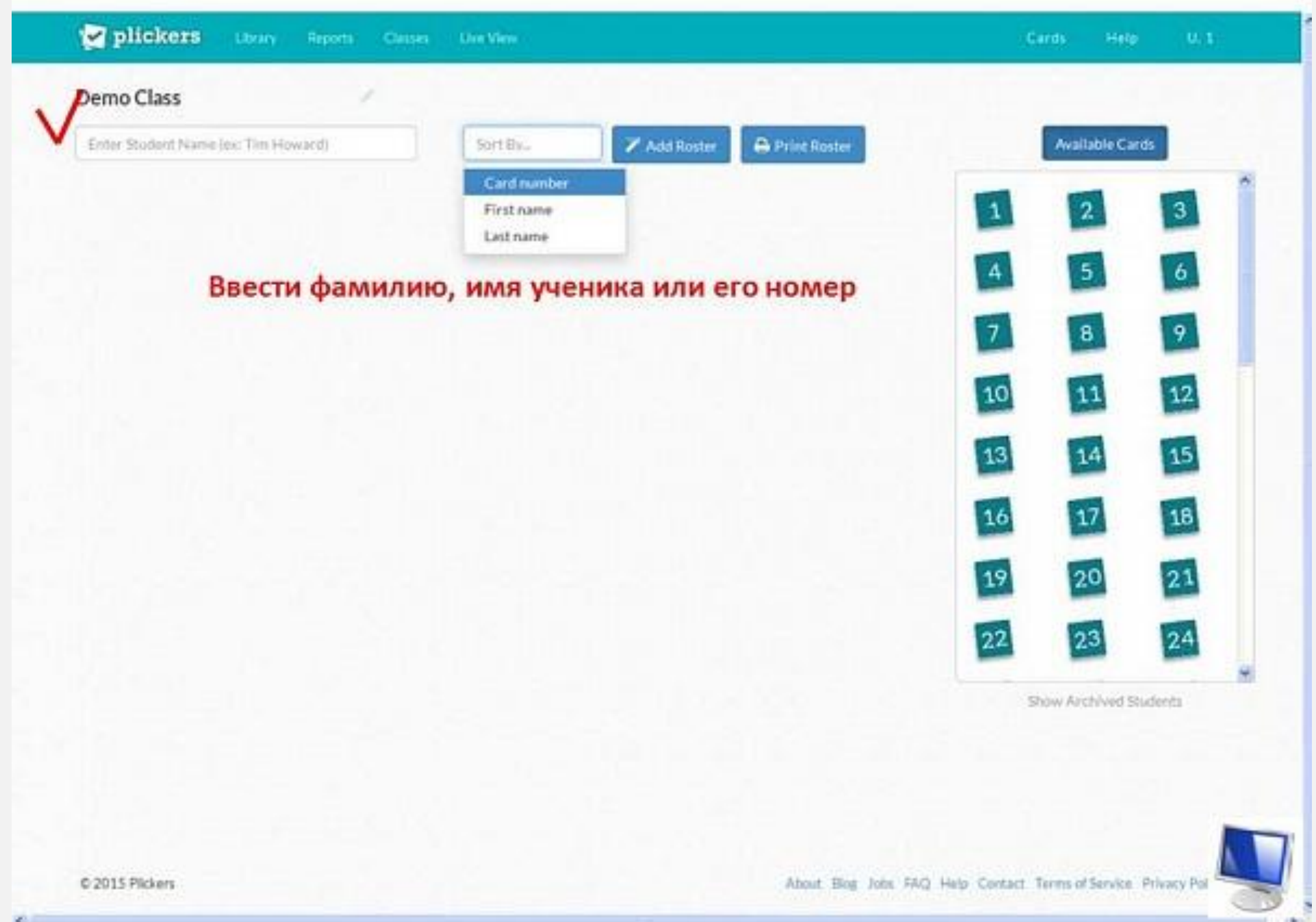

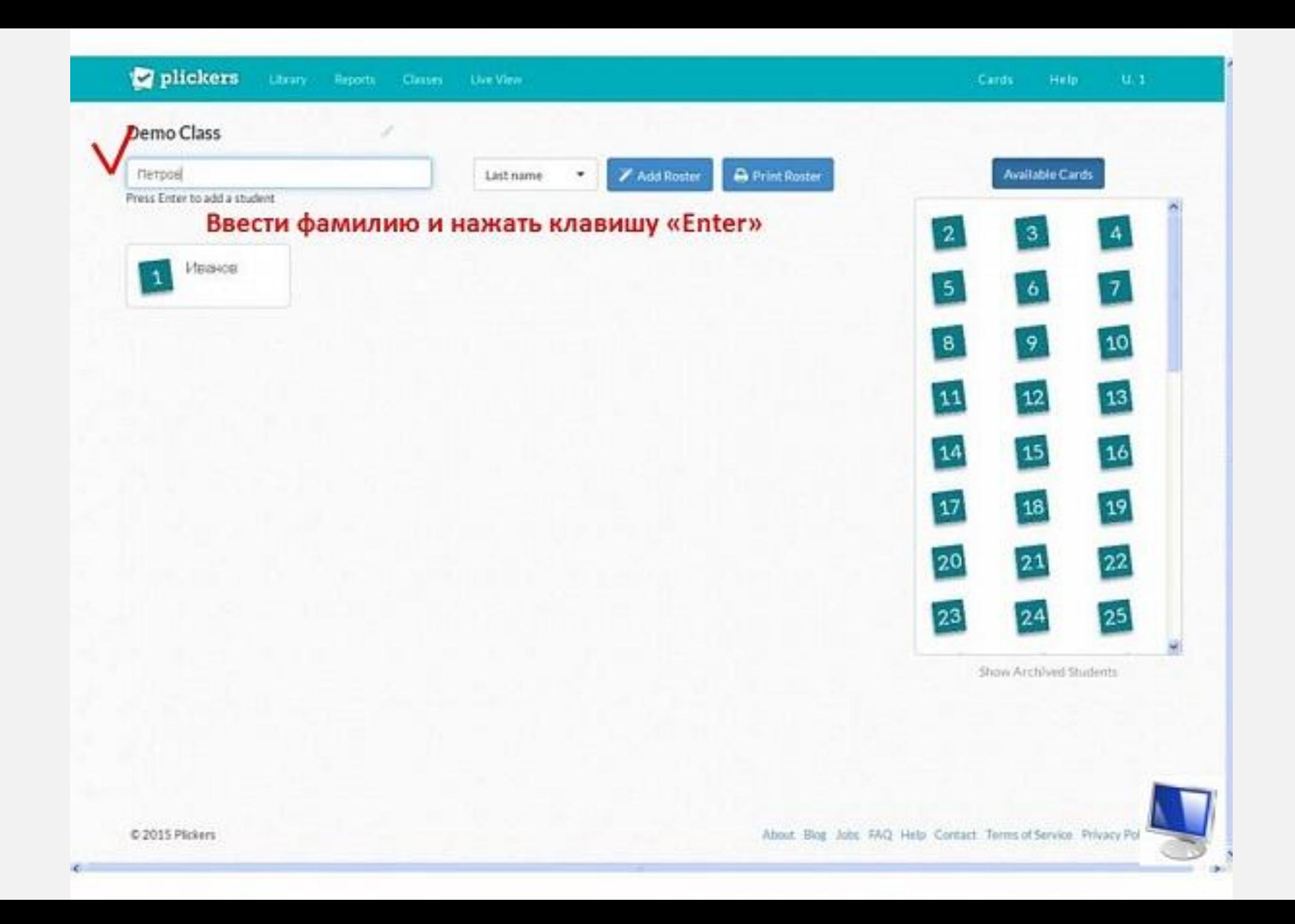

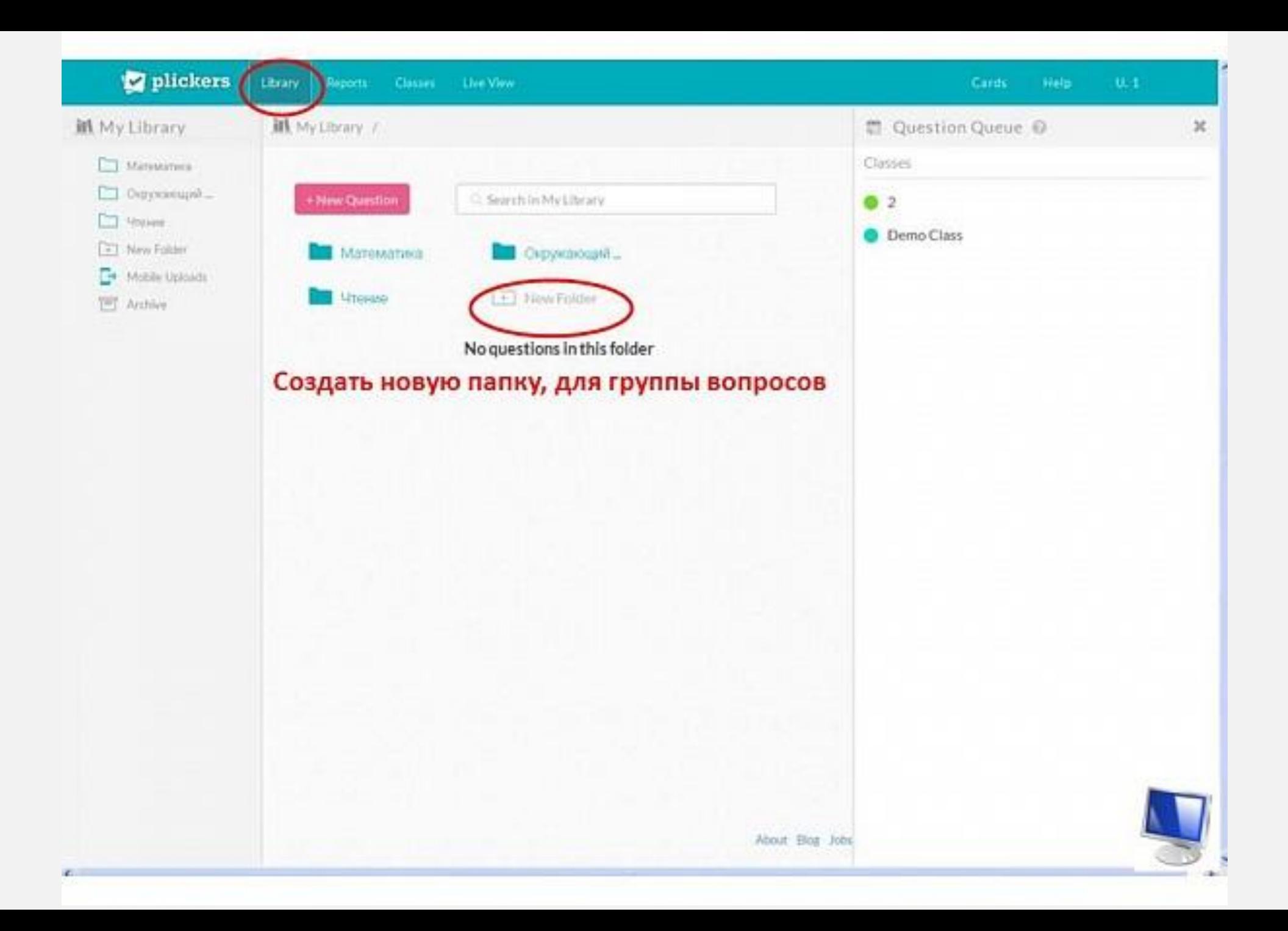

![](_page_11_Picture_0.jpeg)

![](_page_12_Picture_0.jpeg)

![](_page_13_Picture_0.jpeg)

![](_page_14_Picture_0.jpeg)

## **Процесс опроса (работа на**

**уроке)**plickers Liney Room Cleans Cards Help  $0, 1$ Live View Ready! Проводим опрос Работа с мобильным устройством: 1. Откройте Plickers для iOS/Android приложения и выберите свой класс. 2. Выберите вопрос в приложении Plickers для iOS/Android. 3. Нажмите кнопку Scan и дождитесь появления вопроса на экране (интерактивной доске) 4. Наведите своё мобильное устройство на карточки, которые показывают дети. Try refreshing below or check out our traubleshooting page. C Refresh

C 2015 Plickers

About Blog John FAQ Help Contact Terms of Service Privacy Pol-

## **Работа со**

![](_page_16_Picture_8.jpeg)

![](_page_17_Picture_0.jpeg)

![](_page_18_Picture_0.jpeg)

![](_page_19_Figure_0.jpeg)

![](_page_20_Picture_0.jpeg)

![](_page_21_Figure_0.jpeg)

![](_page_21_Figure_1.jpeg)

![](_page_22_Picture_0.jpeg)

![](_page_23_Picture_2.jpeg)

#### **КРАТКАЯ ИНСТРУКЦИЯ:**

- Создаем вопросы;
- Создаем классы;
- 3. Добавляем вопросы в очереди классов;
- 4. Открываем на компьютере сайт Plickers на вкладке Live View;
- 5. Выводим через проектор;
- 6. Раздаем детям карточки;
- Открываем мобильное приложение Plickers;
- 8. Выбираем класс;
- 9. Выбираем вопрос;
- 10. Сканируем ответы;
- 11. Повторяем пп. 9-10 с остальными вопросами из очереди данного класса;
- 12. Анализируем результаты статистики.

I. Фронтальный опрос в конце урока

<u> Цель – понять, что</u> дети усвоили за урок, а что нет

![](_page_25_Picture_3.jpeg)

![](_page_26_Picture_0.jpeg)

2. Фронтальный опрос в начале урока по предыдущему<br>уроку (урокам)

Цель – понять, что дети усвоили, а что НУЖНО ПОВТОРИТЬ

![](_page_26_Picture_3.jpeg)

 $3.A/B$ тестирование подачи материала

Цель - выяснить, как лучше рассказывать ДЕТЯМ ТОТ ИЛИ ИНОЙ материал

![](_page_27_Picture_3.jpeg)

4. Проведение Тестов или проверочных работ

![](_page_28_Picture_2.jpeg)

5. Анализ работы учителя в ДИНАМИКЕ

![](_page_29_Picture_2.jpeg)

### РИСКИ

- 1. Нужен стабильный канал выхода в сеть, как на компьютере, так и на смартфоне;
- 2. Варианты ответов: да/нет, выбор одного варианта из четырех, отсутствие возможности ввода текста учениками;
- 3. Ученикам приходится ждать пока ответят другие => расслабляет и сказывается на дисциплине.